# QUICK-START **GUDE** PONEER DDJ-SZ

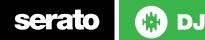

#### **Installation and Setup**

The Pioneer DDJ-SZ is a class compliant USB plug and play device for Mac, however requires drivers for Windows. You will find these on the installation CD provided with your Pioneer DDJ-SZ.

NOTE: Please ensure you have the latest available drivers AND firmware updates, which may be required in order to be compatible with Serato DJ. Please go to http://serato.com/dj/support

- 1. Download and install the latest version of Serato DJ from http://serato.com/ dj/downloads
- 2. Connect your Pioneer DDJ-SZ to an available USB Port.
- 3. Open Serato DJ.

**NOTE:** The Pioneer DDJ-SZ does not require a Serato DJ license purchase. When you first download Serato DJ you will see the MY SERATO panel appear on the right hand side for you to manage your Serato DJ licenses and Expansion Packs.

Simply tick the box **DO NOT SHOW AGAIN** in the bottom right hand corner, then click on **My Sorato** which will hide this panel. Serato DJ will remember these settings for when you next open the software.

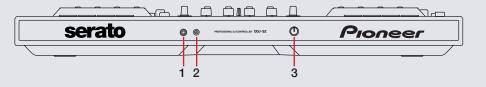

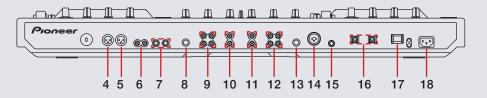

| #  | Pioneer DDJ-SZ Control  |    |                      |
|----|-------------------------|----|----------------------|
| 1  | HEADPHONE OUTPUT        | 12 | CH3 PHONO/LINE INPUT |
| 2  | HEADPHONE OUTPUT        | 13 | GROUND TERMINAL      |
| 3  | CROSSFADER CURVE ADJUST | 14 | MIC 1                |
| 4  | MASTER OUTPUT (XLR)     | 15 | MIC 2                |
| 5  | MASTER OUTPUT (XLR)     | 16 | USB                  |
| 6  | MASTER OUTPUT (RCA)     | 17 | STANDBY/ON           |
| 7  | BOOTH OUTPUT (TRS)      | 18 | POWER IN             |
| 8  | GROUND TERMINAL         |    |                      |
| 9  | CH4 PHONO/LINE INPUT    |    |                      |
| 10 | CH2 CD INPUT            |    |                      |
| 11 | CH1 CD INPUT            |    |                      |

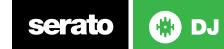

#### Controller

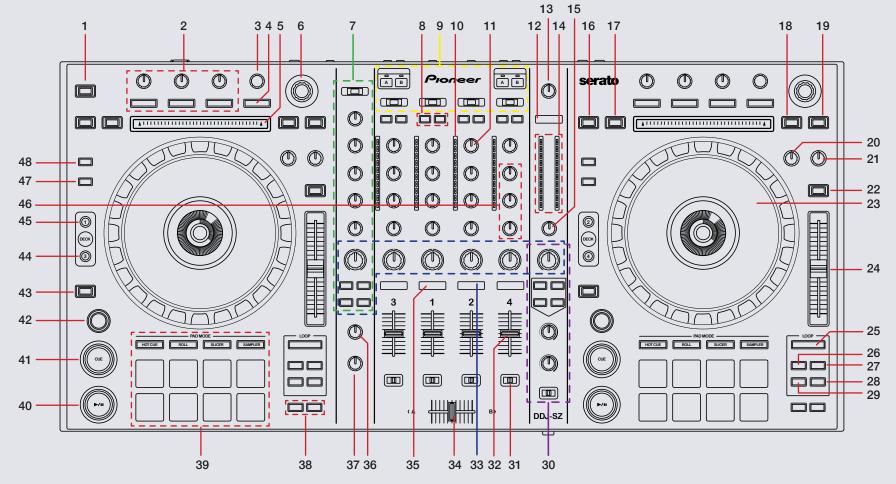

serato 🚯 DJ

NOTE: The SHIFT button is used with other buttons that have shift modifier functions.

| #  | Pioneer DDJ-SZ Control | Function                                                                                       | Shift Function                          |
|----|------------------------|------------------------------------------------------------------------------------------------|-----------------------------------------|
| 1  | PANEL                  | Select panel (Rec/FX/SP-6)                                                                     |                                         |
| 2  | FX KNOBS               | See FX section                                                                                 |                                         |
| 3  | BEATS                  | Select FX beat parameter                                                                       |                                         |
| 4  | TAP                    | Tap to the desired FX tempo                                                                    | Switch between singular & multi FX mode |
| 5  | NEEDLE SEARCH          | When track is paused or platter is held, touch the needle search strip to scroll through track |                                         |
| 6  | LOAD                   | Scroll through tracks/Press to load track to deck/Double tap for instant doubles               |                                         |
| 7  | MIC                    | See MIC section                                                                                |                                         |
| 8  | FX                     | Select FX unit                                                                                 |                                         |
| 9  | CHANGEOVER UNIT        | See CHANGEOVER UNIT section                                                                    |                                         |
| 10 | CHANNEL LED            | Shows channel output                                                                           |                                         |
| 11 | TRIM                   | Adjusts the individual channel output gain                                                     |                                         |
| 12 | MASTER CUE             | Turn on master cue                                                                             |                                         |
| 13 | MASTER LEVEL           | Adjusts the master sound level output                                                          |                                         |
| 14 | MASTER EQ              | Displays the master output's audio level                                                       |                                         |
| 15 | BOOTH MONITOR          | Adjust the Booth Output Volume                                                                 |                                         |
| 16 | CENSOR                 | Censor                                                                                         | Reverse                                 |
| 17 | SLIP                   | Activate Slip Mode                                                                             | Toggles between Vinyl/Jog Modes         |
| 18 | BACK                   | Toggles focus between library, crates and open panels                                          | Cycle View Modes                        |
| 19 | LOAD PREPARE           | Press this to add a selected track to the list of tracks in the Prepare Panel                  | Cycle Files/Browse/Prepare/History      |
| 20 | JOG FEELING ADJUST     | Adjust platter sensitivity                                                                     |                                         |
| 21 | STOP TIME              | Adjust time it takes for track to stop                                                         |                                         |
| 22 | KEY LOCK/TEMPO RESET   | Keylock/Hold for 1 second to reset BPM                                                         | Cycle through available Tempo Range     |
| 23 | PLATTER                | Adjust/Scratch or Jog                                                                          | Skip                                    |
|    |                        |                                                                                                |                                         |

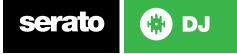

| #  | Pioneer DDJ-SB Control | Function                                                                   | Shift Function                                                                               |
|----|------------------------|----------------------------------------------------------------------------|----------------------------------------------------------------------------------------------|
| 26 | 1/2X                   | Halve Loop Length                                                          | Loop Shift Left                                                                              |
| 27 | 2X                     | Double Loop Length                                                         | Loop Shift Right                                                                             |
| 28 | OUT                    | Set loop out point (Loop in point set)/Adjust loop out point (Loop active) | Loop Exit (Loop active)/Reloop (Loop not active)                                             |
| 29 | IN                     | Set loop in point (Loop not active)/Adjust loop in point (Loop active)     | Saved Loop slot select                                                                       |
| 30 | OSCILLATOR             | See OSCILLATOR section                                                     |                                                                                              |
| 31 | A THRU B               | Crossfader Assign Switch                                                   |                                                                                              |
| 32 | CHANNEL FADER          | Adjusts the Channel Output                                                 | Fader Start                                                                                  |
| 33 | SOUND COLOR FX         | See SOUND COLOR FX section                                                 |                                                                                              |
| 34 | CROSS FADER            | Outputs the sound assigned with the crossfader assign switch               |                                                                                              |
| 35 | CUE                    | Cue selected channel / Mic Talk Over when Mic is connected                 | Tap BPM of loaded track to selected deck                                                     |
| 36 | MIXING                 | Adjust headphone output between cue and master                             |                                                                                              |
| 37 | LEVEL                  | Adjust headphone output                                                    |                                                                                              |
| 38 | PARAMETER1             | Use these to set the Loop Roll, Slicer and Sampler parameters              | A secondary parameter for Slicer Mode when using Peformance Pad                              |
| 39 | PERFORMANCE PADS       | See PERFORMANCE PADS section                                               |                                                                                              |
| 40 | PLAY/PAUSE             | Play/Pause track                                                           | Stutter Play                                                                                 |
| 41 | CUE                    | Add or Jump to Temporary Cue                                               | Jump to start of track (more than 2 Sec elapsed)<br>Previous track (less than 2 sec elapsed) |
| 42 | SYNC                   | Sync On                                                                    | Sync Off (Press twice to return to Absolute Pitch when in Relative Mode)                     |
| 43 | SHIFT                  | SHIFT button is used with other buttons that have shift modifier functions |                                                                                              |
| 44 | Deck Select (3)        | Activates selected Deck                                                    |                                                                                              |
| 45 | Deck Select (1)        | Activates selected Deck                                                    |                                                                                              |
| 46 | EQ                     | Adjust HI, MID and LOW                                                     |                                                                                              |
| 47 | GRID SLIDE             | Slip Beatgrid                                                              | Clear Beatgrid                                                                               |
| 48 | GRID ADJUST            | Adjust Beatgrid                                                            | Set Beatgrid                                                                                 |

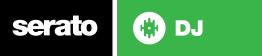

#### **Performance Pads**

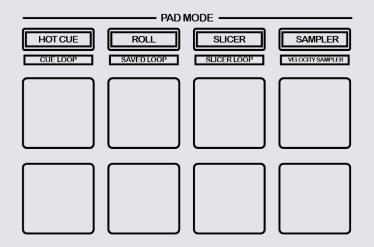

The performance pads have eight different modes you can select. The first four modes are; Hot Cue, Roll, Slicer and Sampler.

- **HOT CUE Mode:** When pressing buttons 1-8 you can add up to 8 Cue Points. Holding **SHIFT** and pressing buttons 1-8 will delete the Cue Points.
- **ROLL Mode:** When pressing buttons 1-8 you can activate a loop roll. The Loop Length is determined by the Auto Loop Range currently selected in the Auto Loop section in the software, which you can change this using the **PARAMETER1** buttons.
- SLICER Mode: A specified range (or domain) is divided into eight equal sections, and these eight sliced sections are assigned to the respective performance pads. Pressing SLICER once for the first mode, is a shifting Slicer Domain. Pressing SLICER twice, for the second mode is a fixed Slicer Domain

or "loop". Use **PARAMETER1** to set the quantization for the slicer function. The quantization can be set in four ways: 1/8, 1/4, 1/2 and 1. **PARAMETER2** (Hold **SHIFT** + **PARAMETER1**) sets the domain. The domain can be set to one of six settings: 2 beats, 4 beats, 8 beats, 16 beats, 32 beats or 64 beats.

 SAMPLER Mode: Buttons 1-6 Trigger Samples loaded in your Sample Banks. Use PARAMETER1 to cycle through Sample Banks. Holding SHIFT and pressing buttons 1-6 will stop the sample playing. When a sample slot is empty, pressing the Buttons 1-6 + SHIFT will load the currently selected track in library panel to the corresponding sample slot. Sampler volume can be controlled using the SAMPLER VOL knob in the MIC section.

The next four modes are activated by holding SHIFT and pressing the pad mode selection buttons. The next four modes are; Hot Loop, Auto Loop, Manual Loop and Velocity Sampler.

- **CUE LOOP mode:** Press buttons 1-8 to trigger your hot cues. it will also enable an auto loop after the selected Cue Point with the current auto loop length. Use the **PARAMETER1** buttons to halve or double the loop length. **SEE LOOPING FOR MORE INFORMATION.**
- SAVED LOOP mode: Pressing buttons 1-8 can set, save and launch previously made Manual Loops. Use the PARAMETER1 buttons to halve or double the loop length. SEE LOOPING FOR MORE INFORMATION.
- SLICER LOOP mode: Pressing buttons 1-8 can set, save and launch previously made Manual Loops. Use the **PARAMETER1** buttons to halve or double the loop length. SEE LOOPING FOR MORE INFORMATION.
- VELOCITY SAMPLER Mode: Buttons 1-6 behave in the same way as the standard sampler mode described above. However, in Velocity Sampler mode the volume of the sample will be affected by the amount of pressure applied to the button.

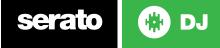

#### Looping

You have up to 8 loops per track in Serato DJ, and the choice between either manual or auto loops. You can choose whether you have 2 loops (and 8 cuepoints) showing on screen, or 8 loops. To store the currently active or most recently created loop, click **+** in the loop tab in the software.

| Serato DJ function                                                               | Shift                                                                                                    |
|----------------------------------------------------------------------------------|----------------------------------------------------------------------------------------------------|
| Autoloop On/Off                                                                  | Activate selected loop                                                                                                    |
| Double Loop Length                                                               | Loop Shift Right                                                                                                    |
| Halve Loop Length                                                                | Loop Shift Left                                                                                                    |
| Set loop in point (Loop not<br>active)/Adjust loop in point<br>(Loop active)     | Saved Loop slot select                                                                                                    |
| Set loop out point (Loop in<br>point set)/Adjust loop out point<br>(Loop active) | Loop Exit (Loop<br>active)/Reloop (Loop<br>not active)                                                                                                    |
|                                                                                  | Autoloop On/Off<br>Double Loop Length<br>Halve Loop Length<br>Set loop in point (Loop not<br>active)/Adjust loop in point<br>(Loop active)<br>Set loop out point (Loop in<br>point set)/Adjust loop out point |

#### **DJ-FX**

The DJ-FX in Serato DJ are powered by iZotope<sup>™</sup>. Click the FX tab REC FX SP-5 to open the FX panel. Select either 1, 2, 3, 4 or M to assign the selected effect bank to a deck or Master Output.

There are two available modes in the DJ-FX. Single FX Mode allows you to select one effect per FX bank, and has multiple parameters that can be adjusted. Multi FX Mode allows you to select up to three effects per FX bank, and adjust only one parameter, the FX Depth. The same effects available in Single FX mode are available in Multi FX mode, as well some additional presets.

You can select between the two FX modes by clicking either the Single FX mode

#### button or Multi FX mode button

or by pressing SHIFT + TAP in the

#### FX section on the DDJ-SZ.

| DDJ-SB<br>Control | Single FX                                                                    | Multi FX                                                                     | Shift                                         |
|-------------------|------------------------------------------------------------------------------|------------------------------------------------------------------------------|-----------------------------------------------|
| ON (Button 1)     | Effect On/Off                                                                | Slot 1 Effect On/Off                                                         | Slot 1 Select<br>Effect                       |
| ON (Button 2)     | Adjust Slot 2 FX<br>Parameter                                                | Slot 2 Effect On/Off                                                         | Slot 2 Select<br>Effect                       |
| ON (Button 3)     | Adjust Slot 4 FX<br>Parameter                                                | Slot 3 Effect On/Off                                                         | Slot 3 Select<br>Effect                       |
| FX KNOB 1         | Adjust Slot 1 FX<br>Parameter                                                | Adjust Slot 1 FX<br>Parameter                                                |                                               |
| FX KNOB 2         | Adjust Slot 3 FX<br>Parameter                                                | Adjust Slot 2 FX<br>Parameter                                                |                                               |
| FX KNOB 3         | Adjust FX Parameter 5                                                        | Adjust Slot 3 FX<br>Parameter                                                |                                               |
| TAP               | Tap to the desired<br>FX tempo. To return<br>to AUTO mode,<br>press and hold | Tap to the desired<br>FX tempo. To return<br>to AUTO mode,<br>press and hold | Toggle<br>between<br>Single/Multi<br>FX Modes |
| BEATS (knob)      | Adjust Beats<br>Multiplier                                                   | Adjust Beats<br>Multiplier                                                   |                                               |
| FX 1/2            | Assigns FX UNIT<br>1 or 2 to selected<br>channel                             | Assigns FX UNIT<br>1 or 2 to selected<br>channel                             |                                               |

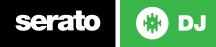

# **Sound Color FX**

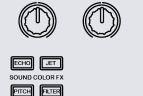

Sound Color FX are hardware effects built into the Pioneer DDJ-SZ. The 4 hardware effects are ECHO, JET, PITCH, and FILTER. These can be applied to each channel individually, the MIC channel, and the master channel. The Color FX knobs are used to control the depth of each effect.

#### **Changeover Panel**

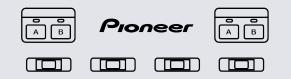

serato

Two USB ports enable two computers to be connected at the same time. A dedicated A/B button on each side of the controller enables DJs to split the controller and assign each half between the two USB ports. The INPUT SELECT switches allow you to switch individual channels between LINE, PHONO or USB for channels 3 and 4, and CD, or USB for channels 1 and 2.

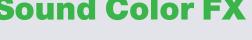

# **Oscillator**

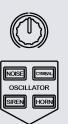

 $\mathbb{A}$ 

PARAMETER  $\langle T \rangle$ 

OSC ASSIGI 

The new Oscillator provides four types of sound effects: NOISE, SIREN, CYMBAL and HORN. Tapping each of the buttons activates the effect(s), which can also be modified in volume, and depth. You can also add SOUND COLOR FX to the sound effects with the FX knob above the oscillator effects buttons. OSC ASSIGN is used for assigning the sound effects to channels 3, 4, or MASTER.

# MIC

The Pioneer DDJ-SZ has 2 MIC inputs, allowing you to use 2 MICs at anytime with this controller. The OFF/ ON/TALK OVER switch is to switch your MIC on/off and onto 'TALK OVER' mode.

The LEVEL knobs are used to adjust the volume of the MICs, and the HI & LOW EQ knobs are used to adjust the EQ. You can also use the SOUND COLOR FX with your MIC.

The FX knob is used to control the depth of your select effect.

# MIDI

The MIDI control feature in Serato DJ provides the ability to map Serato DJ software functions to MIDI controller functions such as keyboards, triggers, sliders, and knobs.

For more information download the Serato DJ manual by going to http://sera-to.com/dj/downloads

**NOTE:** You can not MIDI Map your Pioneer DDJ-SZ, you will need to connect an additional MIDI controller to use these MIDI functions.

# **Serato Flip**

Flip is an Expansion Pack for Serato DJ. Flip controls are only available once the Flip expansion pack has been purchased and activated. The expansion pack can be purchased in-app through the Serato DJ Online window, or online at <a href="http://serato.com/accessories">http://serato.com/accessories</a>

In **Hot Cue** performance pad mode the Left and Right Parameter buttons are used to record and trigger Flips.

| Control                | Flip function                                | Shift                     |
|------------------------|----------------------------------------------|---------------------------|
| Left Parameter button  | Starts the recording of a new Flip           | Turns Flip Loop on/off    |
| Right Parameter button | Starts the current Flip<br>/ re-trigger Flip | Turns current Flip On/Off |

Press **Hot Cue** mode twice to enter Flip performance pad mode. Pressing pads 1-6 in will trigger saved Flips, pressing **SHIFT** + pads 1-6 will turn saved Flips on/off. Pressing an empty Flip slot will save any active Flip to that slot.

# **DVS Expansion**

The Pioneer DDJ-SZ is Serato DVS Enabled. Use turntables or CD players to control Serato DJ using NoiseMap<sup>™</sup> Control Tone records or CDs. You can enable CD and Vinyl control through the Setup screen in the software. For more information about the Serato DVS Expansion Pack, please visit http://serato.com/accessories

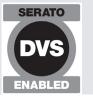

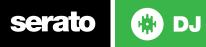

# **Using the Tool Tips**

Click on the **1** icon to enable Tool Tips. This is located in between the MIDI and setup button in the top right hand corner of the screen. Tool Tips provide a handy way to learn the various features of Serato DJ.

Move the mouse over a section of the screen to bring up a context sensitive tool tip. Holding the mouse over the to button with Tool Tips turned on will show you a list of all keyboard shortcuts.

For more information about how to use Serato DJ, please go to our website www.serato.com or refer to the Serato DJ Software Manual.

For more information on your controller, please refer to the hardware manual.

For further help, please contact support@serato.com or go to www.serato.com/ dj/support

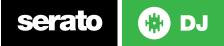